zgidwani

• Dynamic Budgets User Guide for MidYear Blending-YTD & Annualized

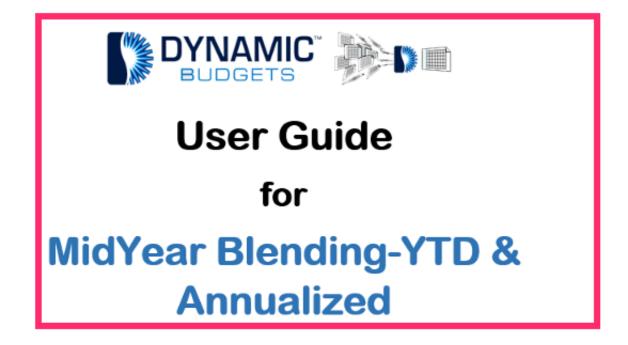

Jan 29, 2019 1 of 23

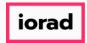

zgidwani

MidYear Blending-YTD & Annualized: Module Purpose This assumption is based on current financial information as a predictor of future performance. Annualized assumption takes current performance information & extends it over a longer time period.

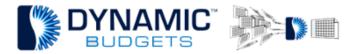

MidYear Blending-YTD & Annualized

<u>Purpose:</u> This assumption is based on current financial information as a predictor of future performance. Annualized assumption takes current performance information and extends it over a longer time period. When the data is used to create a yearly projection for potential performance, the process is referred to as annualizing.

Jan 29, 2019 2 of 23

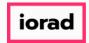

zgidwani

# Click on Tools.

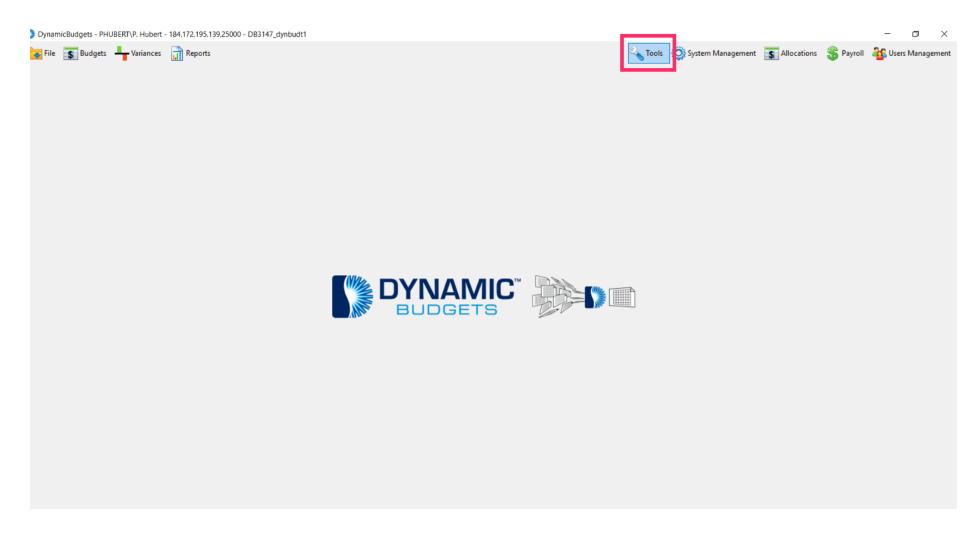

Jan 29, 2019 3 of 23

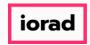

zgidwani

• Click on Forecast Builder, Design Forecast Templates.

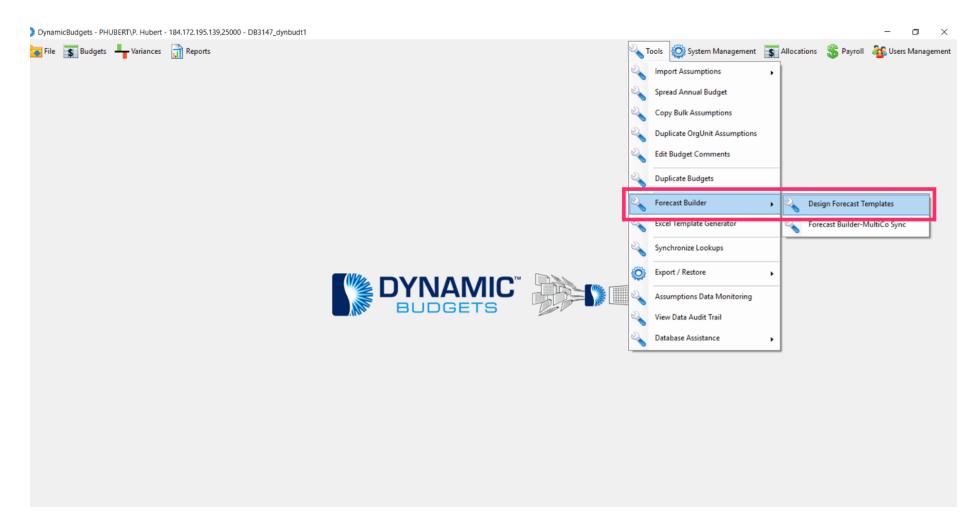

Jan 29, 2019 4 of 23

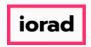

zgidwani

Click on the Company DB dropdown menu. Select a company. In this example, we will select TWO.

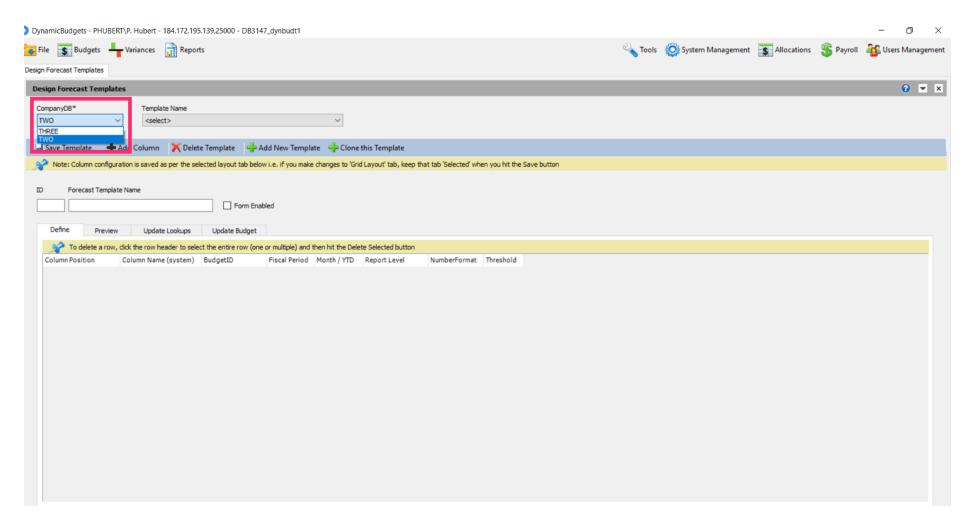

Jan 29, 2019 5 of 23

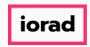

zgidwani

Click on the Template Name dropdown menu. Select a template. In the example, we will select 2017 YTD & Budget.

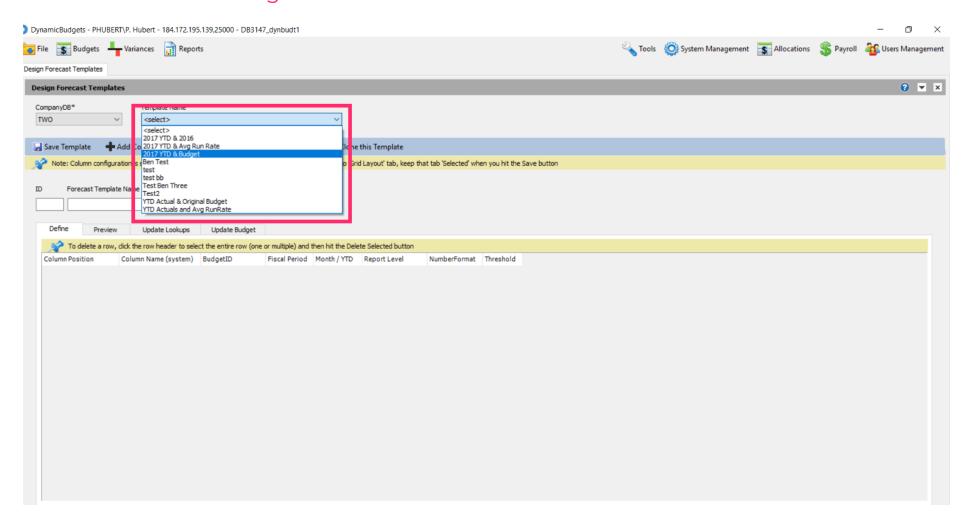

Jan 29, 2019 6 of 23

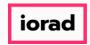

zgidwani

#### Click Clone this Template.

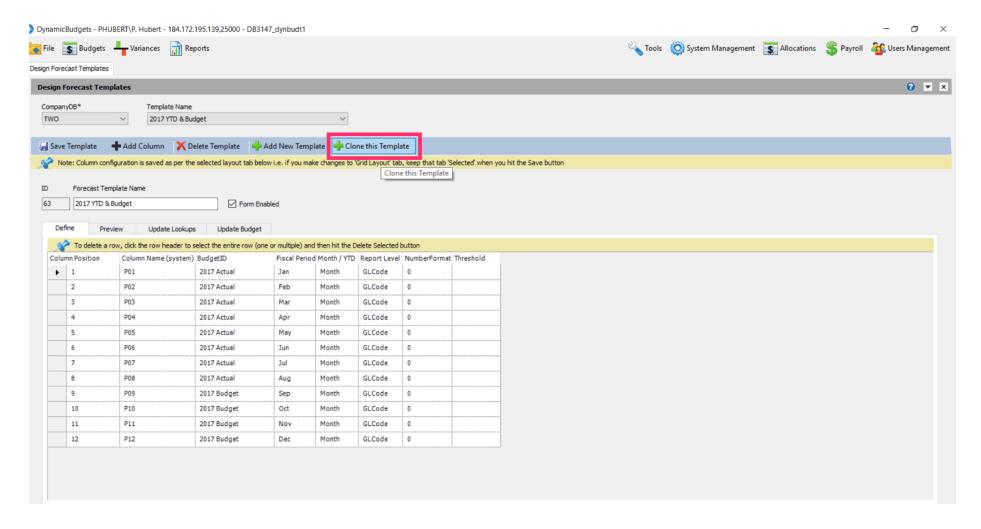

Jan 29, 2019 7 of 23

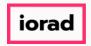

zgidwani

Click in the Forecast Template Name box. Enter the new name of the template. In this example, we will type 2017 YTD & Annualized Budget.

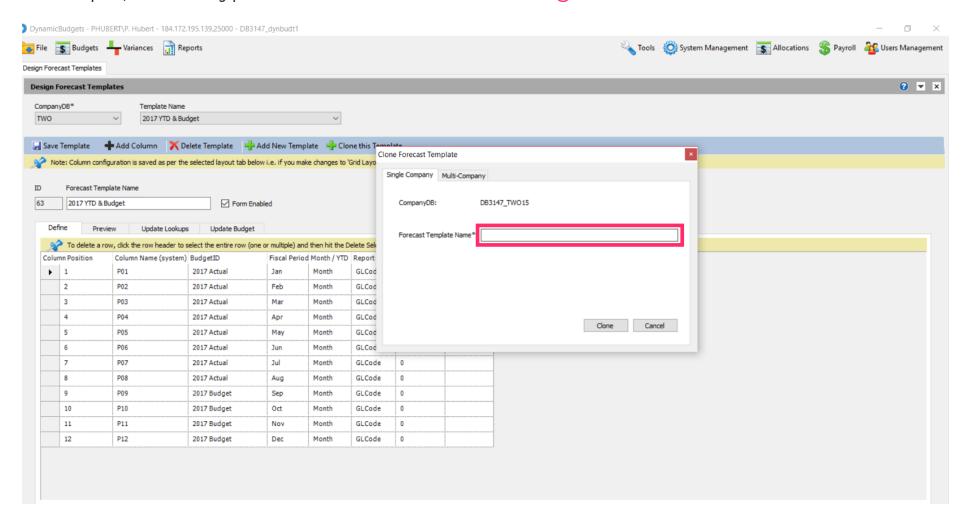

Jan 29, 2019 8 of 23

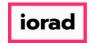

zgidwani

#### Click on Clone.

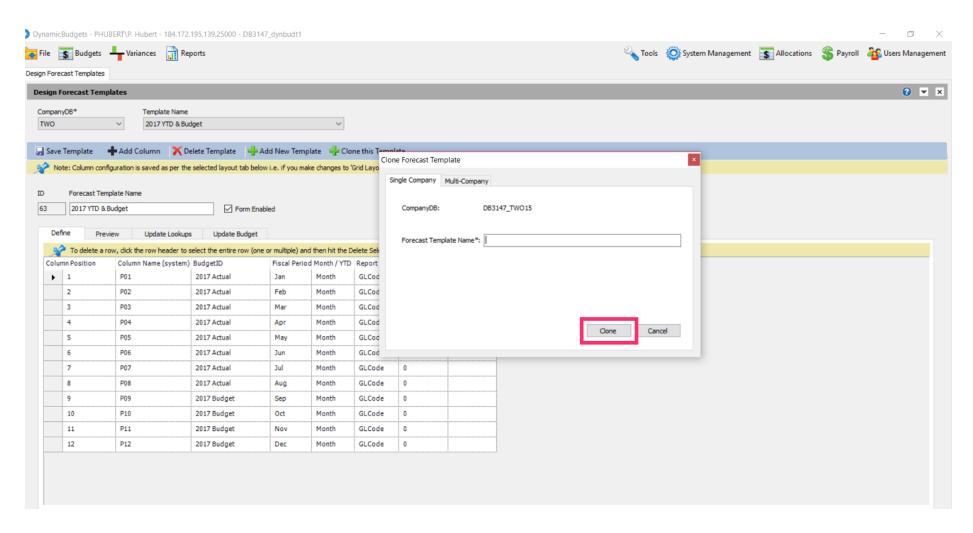

Jan 29, 2019 9 of 23

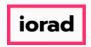

zgidwani

A message will appear that reads, Form clone created successfully.

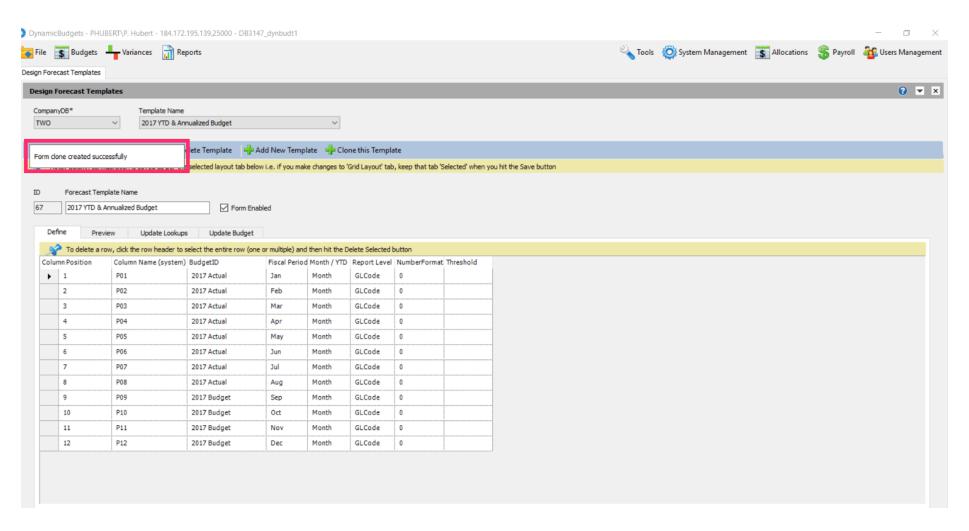

Jan 29, 2019 10 of 23

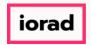

zgidwani

In this example, the books are closed through August 2017; therefore we will use the 2017 actual as the budgetid through August 2017. Now, copy the 2017 Actual budgetid to the remaining months in this fiscal period. Use Shortcut: Control C, to copy

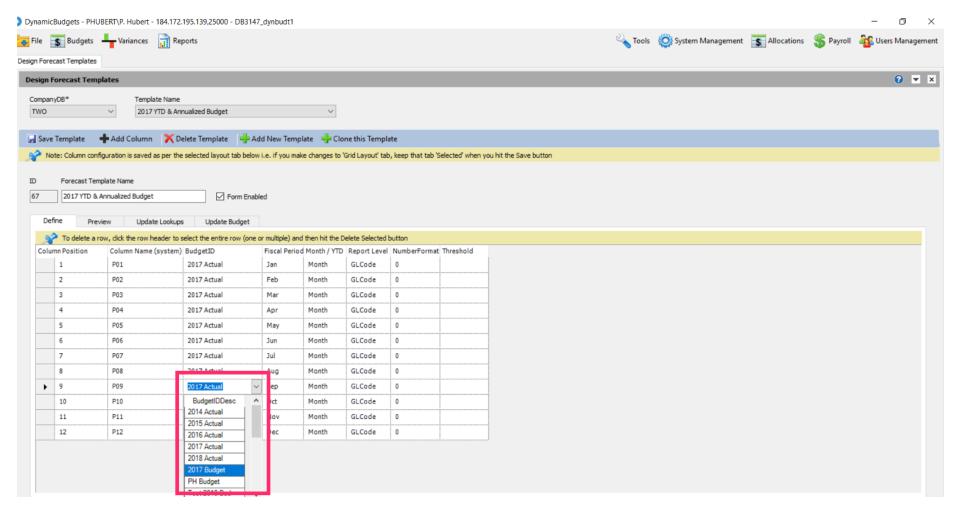

Jan 29, 2019 11 of 23

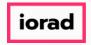

zgidwani

• Click in the budgetid cell for October, shift, down arrow to capture through December.

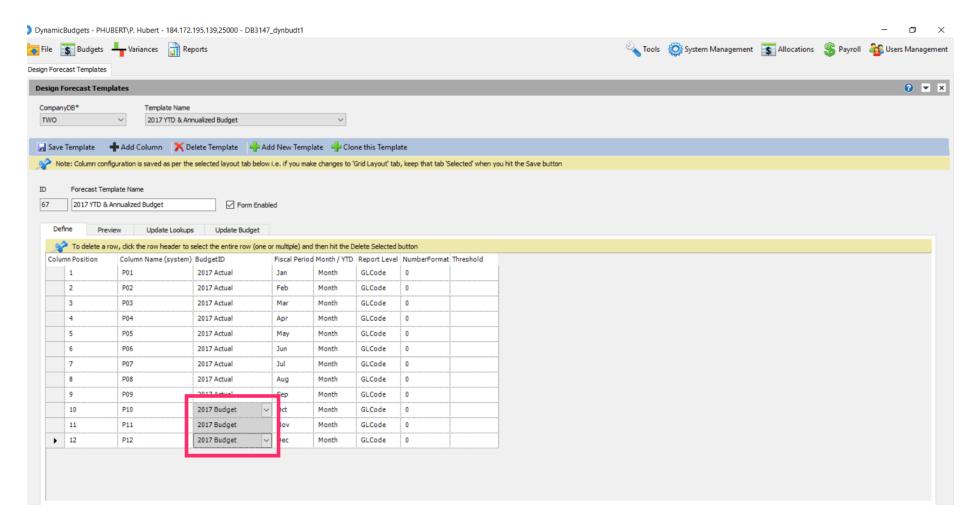

Jan 29, 2019 12 of 23

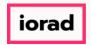

zgidwani

#### Use shortcut: Control V, to paste

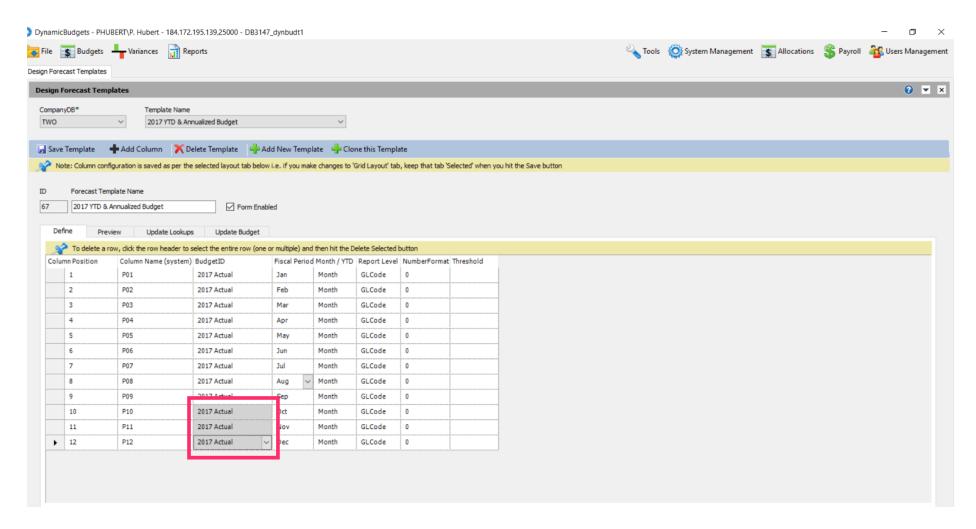

Jan 29, 2019 13 of 23

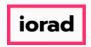

zgidwani

Now make August the month for the remaining months in the fiscal period column. Use shortcut: Control C, to copy

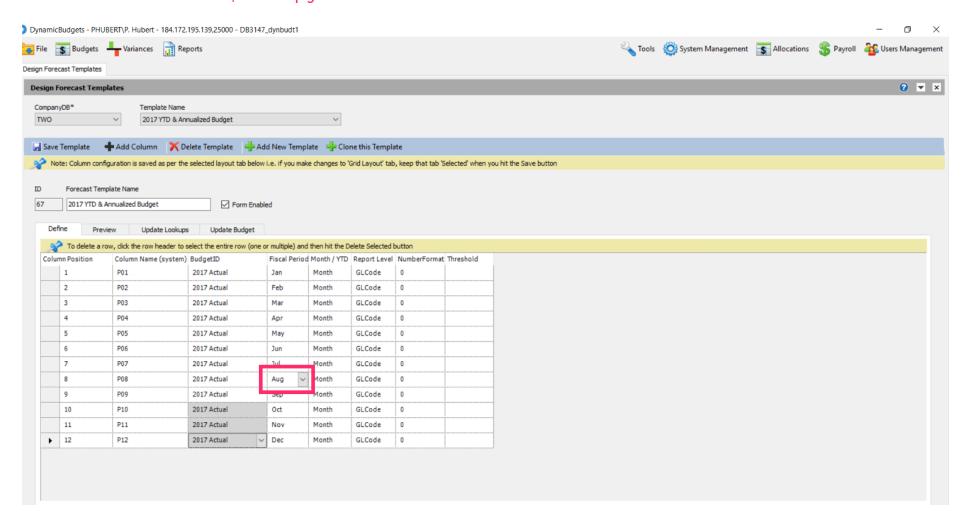

Jan 29, 2019 14 of 23

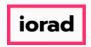

zgidwani

Click in the fiscal period cell for September, shift, down arrow to capture through December.

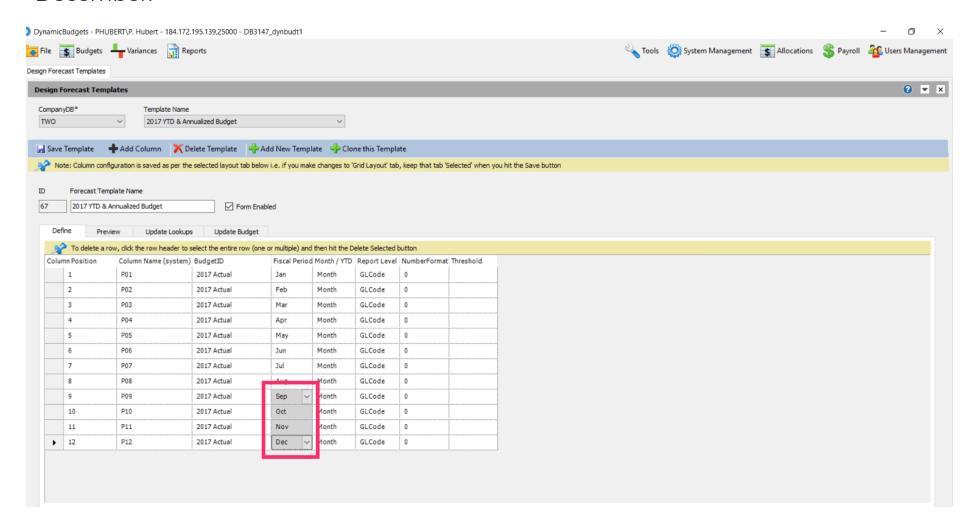

Jan 29, 2019 15 of 23

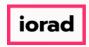

zgidwani

Click on the Month/YTD dropdown menu. Select a forecast method. In this example, select YTD-Avg.

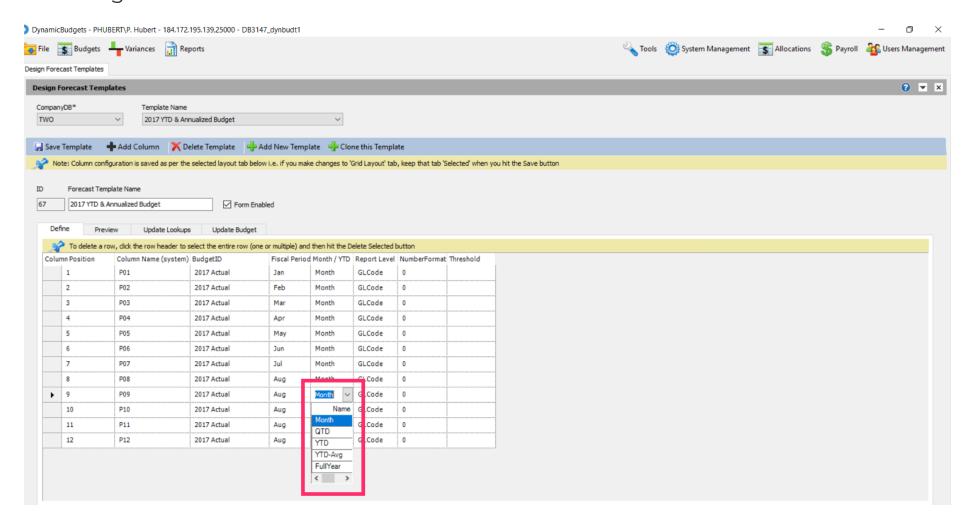

Jan 29, 2019 16 of 23

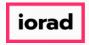

zgidwani

Click in the fiscal period cell for October, shift, down arrow to capture through December.

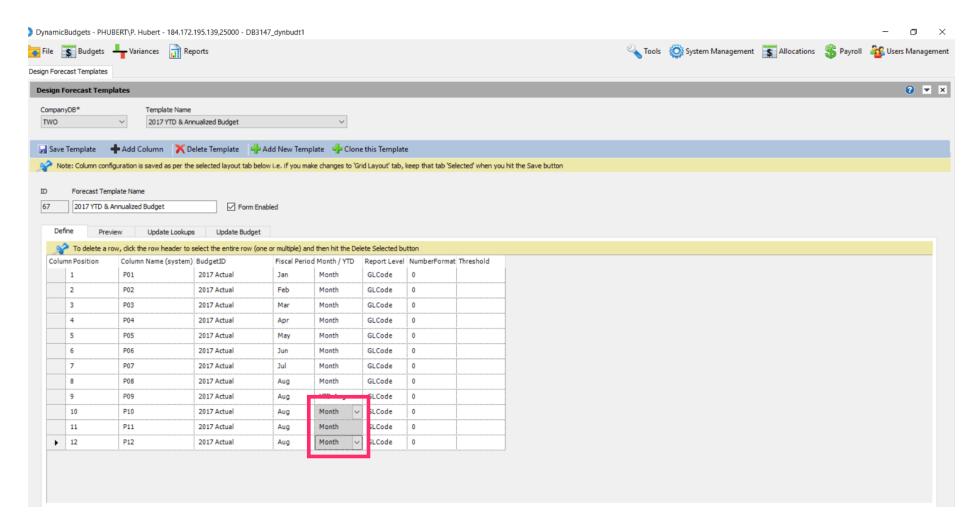

Jan 29, 2019 17 of 23

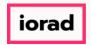

zgidwani

Use Shortcut: Control V, to paste.

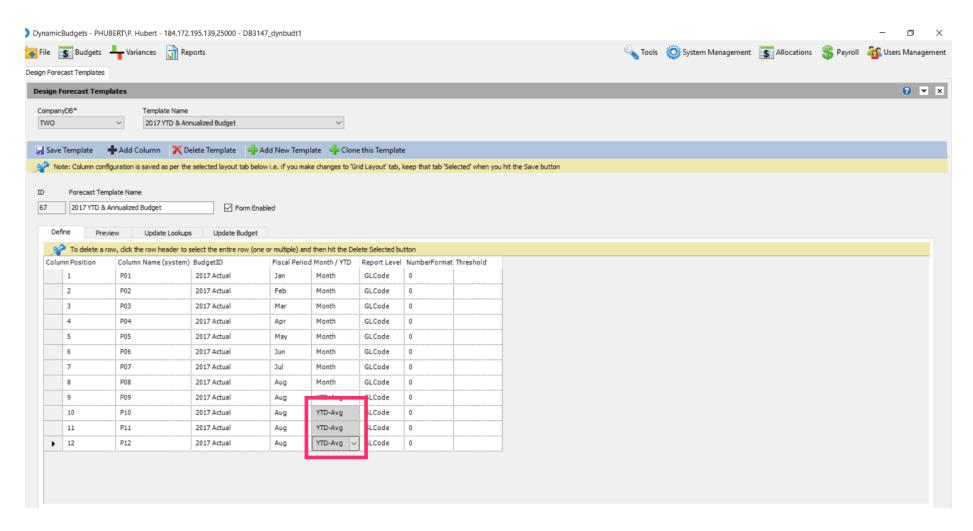

Jan 29, 2019 18 of 23

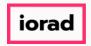

zgidwani

Note: If you are on a grey cell, the change is not final until you move to a white cell. Now Click in a white cell.

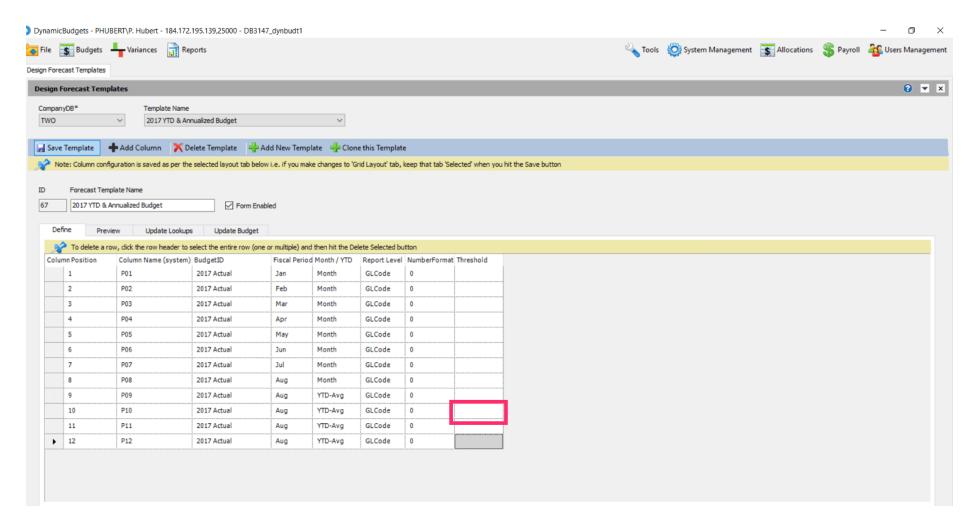

Jan 29, 2019 19 of 23

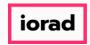

zgidwani

#### Click on Save Template.

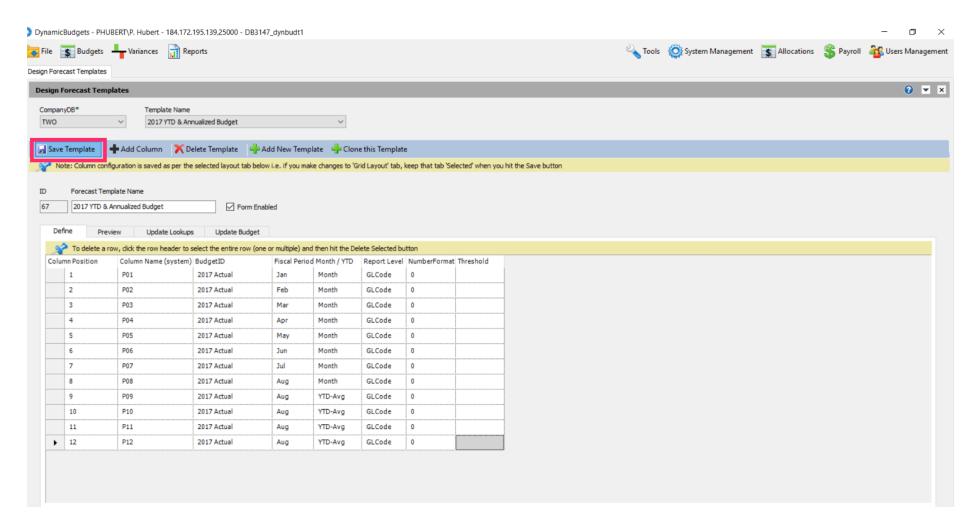

Jan 29, 2019 20 of 23

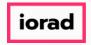

zgidwani

• A message will appears that reads, Saved changes successfully.

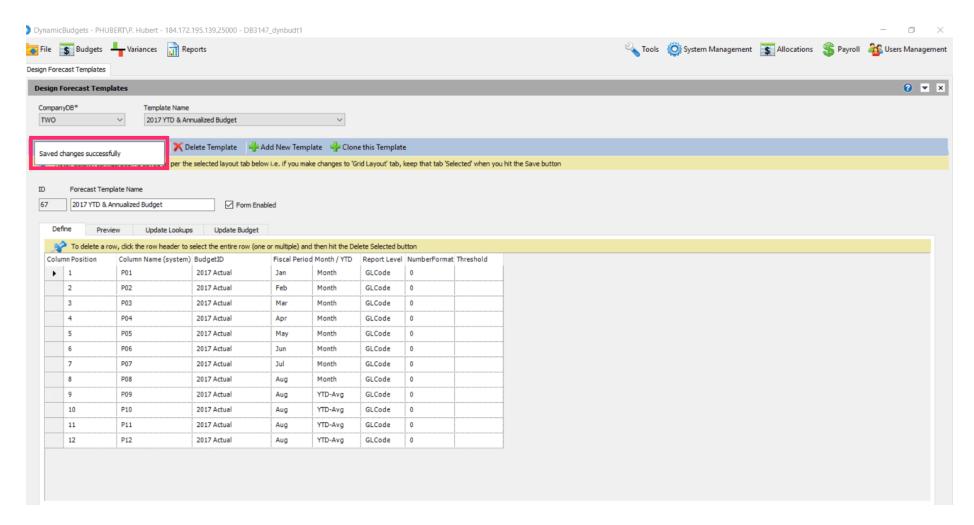

Jan 29, 2019 21 of 23

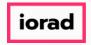

zgidwani

Click on the X to close this screen.

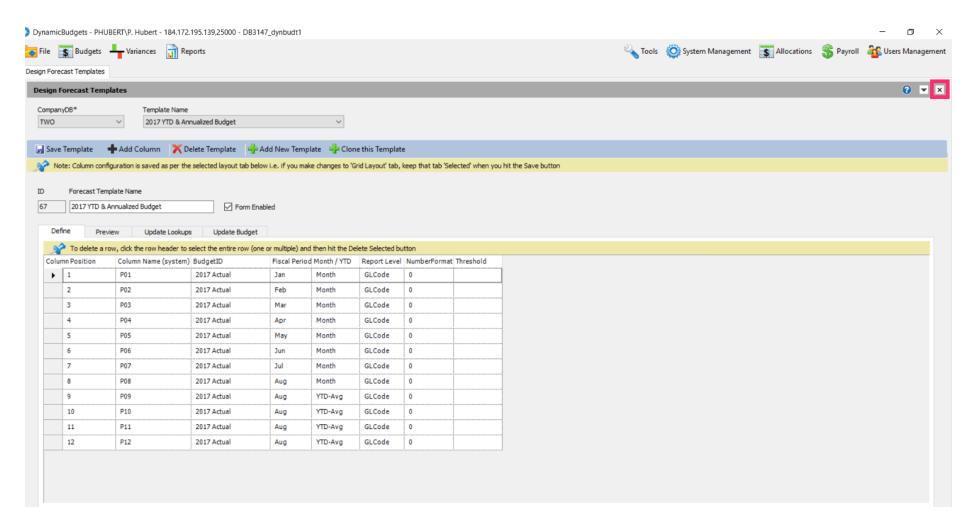

Jan 29, 2019 22 of 23

zgidwani

🌓 💎 That's It. You're Done.

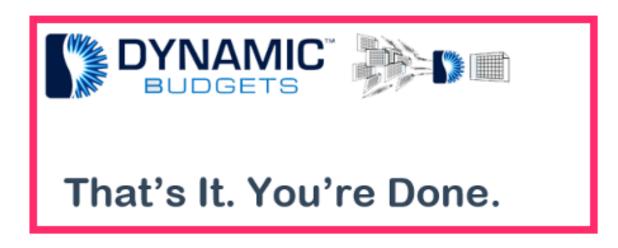

Jan 29, 2019 23 of 23